# Instructie beeldbellen vanuit mail

Wilt u beeldbellen op een telefoon of tablet? Begin dan bij stap 1. Wilt u beeldbellen vanuit uw laptop of computer Begin dan bij stap 5.

#### **Stap 1**

Open de google play (android) of de Appstore (apple)

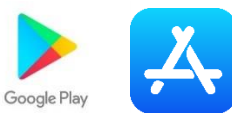

#### **Stap 2**

Type in de zoekbalk "teams"

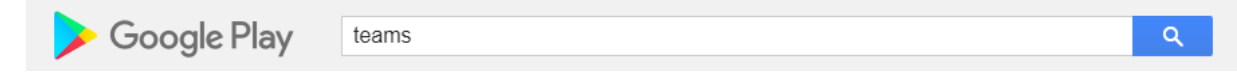

#### **Stap 3**

Tik op de app "microsoft teams"

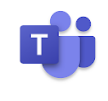

Microsoft Teams Microsoft Corno  $* * * * * *$ 

**Stap 4**

Klik op "download" of "installeren"

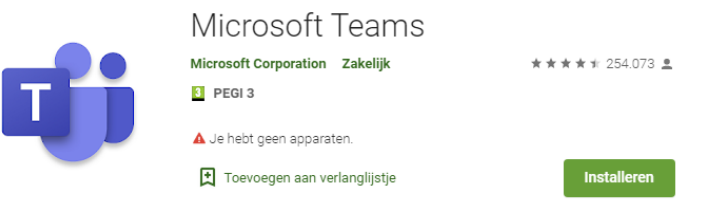

Let op! U hoeft zich niet aan te melden in de app! Alleen downloaden is voldoende!

#### **Stap 5**

Open de mail die uw heeft gekregen van de zorgverlener van de Posten. Het kan af en toe voor komen dat deze in de map ongewenste mail is gekomen

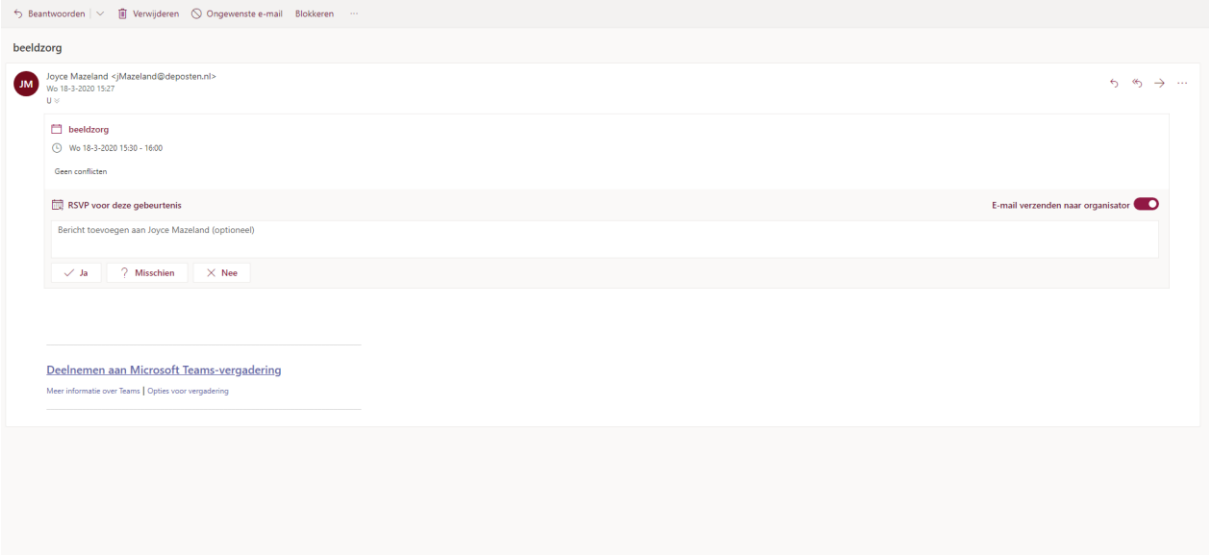

# **Stap 6**

Klik in de mail op "deelnemen aan microsoft teams-vergadering"

# **Stap 7**

Voer uw naam in en klik op "nu deelnemen"

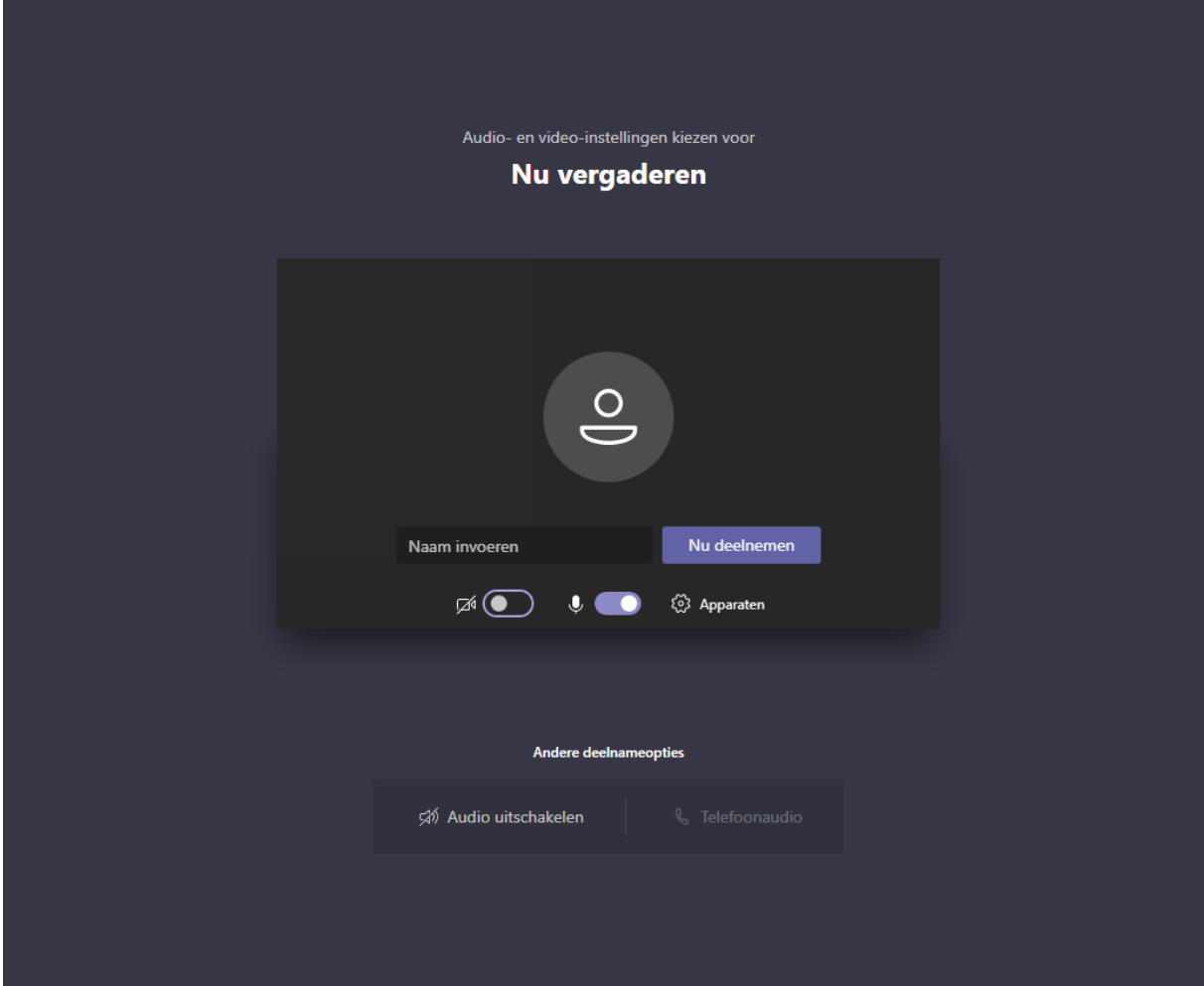

### **Stap 8**

Wacht tot de zorgverlener u toegang geeft

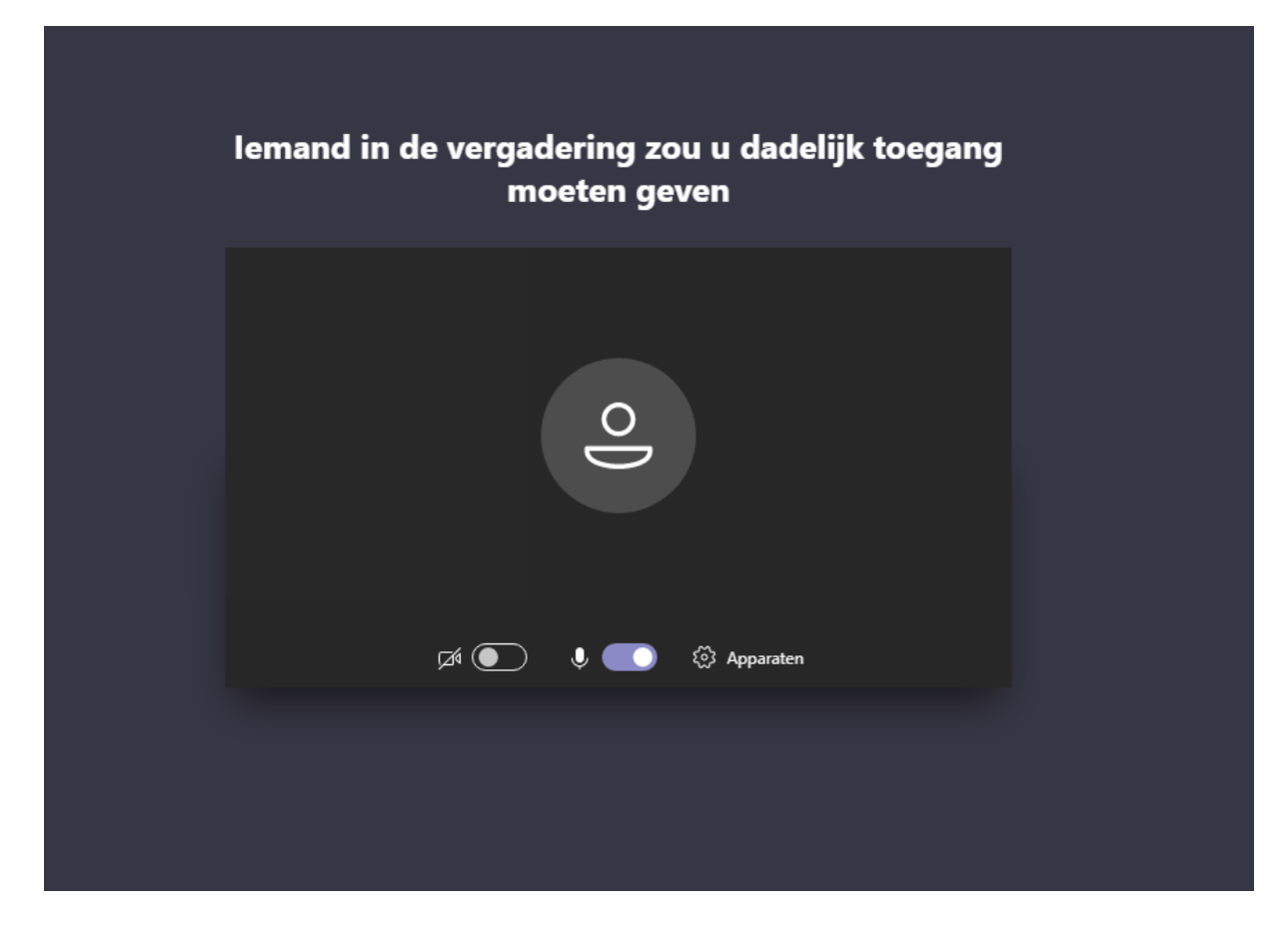

## **Stap 9**

U kunt beeldbellen!

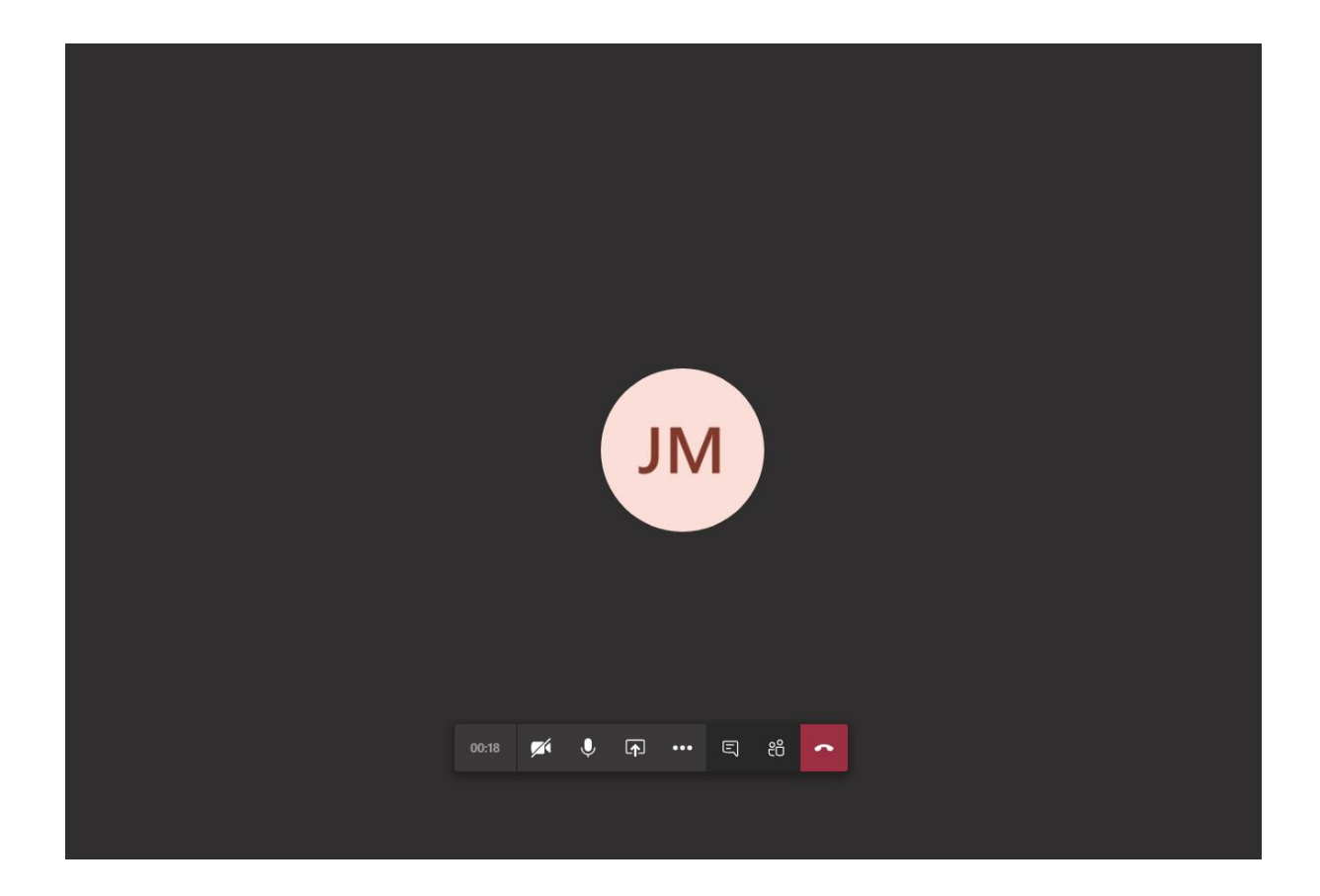

Uitleg icoontjes

Hiermee kunt u uw camera aan en uit zetten

Hiermee kunt u uw geluid aan en uit zetten

Hiermee beëindigt u het gesprek